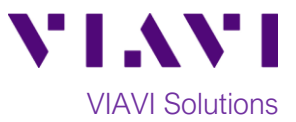

## Quick Card

# **T-BERD®/MTS 5800 Network Tester Updating Software via Internet**

This quick card outlines how to upgrade the T-BERD/MTS 5800 to the latest software revision using a **wired** LAN connection with **internet access**. Pease note that software may **not be** updated via Wireless LAN or Mobile hotspots.

T-BERD/MTS 5800 units with software that is more than 2 major releases old, should not be updated via Internet. Please follow instructions on the *Updating Software via USB* quick card to set your unit up to the current software, two major revisions at a time.

#### **Equipment Requirements:**

- Wired Internet Connection
- CAT5E or better cable.

#### **Connect to Internet:**

- 1. Plug the T-BERD/MTS test set into AC power. You cannot update the software while running on battery.
- 2. Using CAT5E or better cabling, connect the T-BERD/MTS 5800 Ethernet Management Port on the side of the unit to a LAN port providing internet access.
- 3. Tap the **System** icon **in the system** in the **Status Bar** at the top of the display to show the **System menu.** *Figure 1: T-BERD/MTS 5800 System Menu*

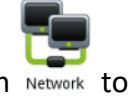

- 4. Tap the Network Icon Network to show the **Network menu**.
- 5. Tap the **LAN** icon on the left screen side. If using DHCP, set **IP Mode** to **DHCP** and wait until unit obtains an IP address; otherwise set **IP Mode** to **Static** and configure a static IP address.

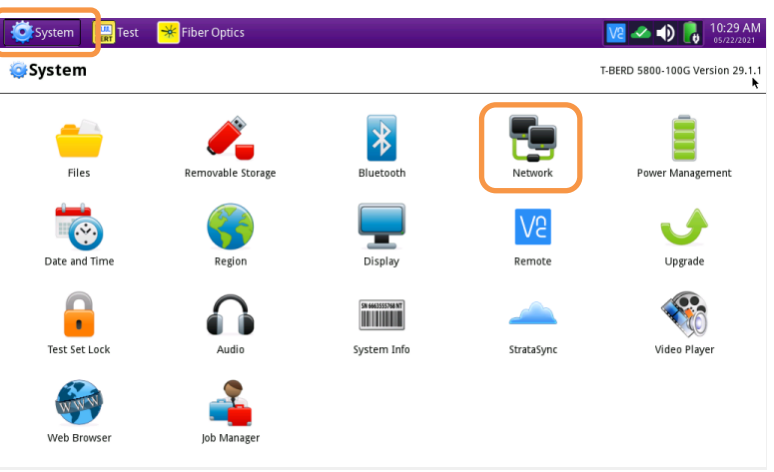

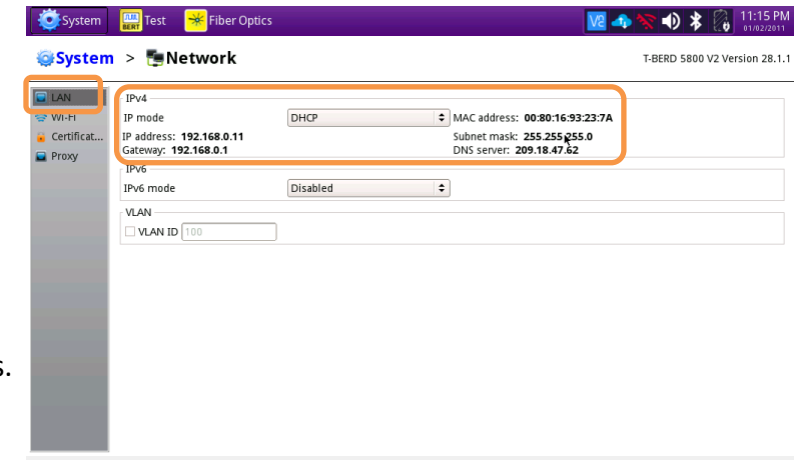

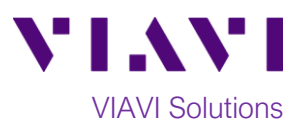

### **Upgrade the Test Set:**

1. Tap the **System** icon **in the System** in the **Status Bar** at the top of the display to show the **System menu.**

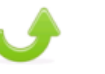

2. Tap the Upgrade Icon Upgrade to show the Upgrade menu.

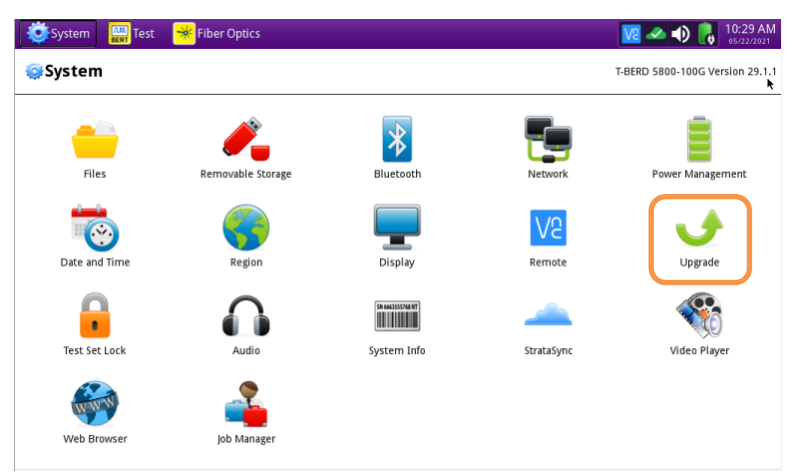

*Figure 3: T-BERD/MTS 5800 System Menu*

3. Select "Network" for the upgrade method.

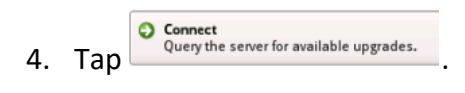

- 5. Tap Start Upgrade and follow screen prompts to complete the software upgrade.
- 6. The unit will reboot to complete the upgrade.

| <b>VIAVI</b>                            |                                                               |     |                                                       |            |                          |               |  |
|-----------------------------------------|---------------------------------------------------------------|-----|-------------------------------------------------------|------------|--------------------------|---------------|--|
| E                                       | System <b>Exp</b> Test <b>*</b> Fiber Optics                  |     | 图 2 全 0 米 8 11:17 PM<br>T-BERD 5800 V2 Version 28.1.1 |            |                          |               |  |
|                                         | System > Upgrade                                              |     |                                                       |            |                          |               |  |
| Session                                 | Name                                                          |     | Upgrade Version                                       | Date       | <b>Installed Version</b> | Date          |  |
|                                         | BERT                                                          | $=$ | 28.1.1                                                | 06/24/2020 | 28.1.1                   | 06/24/2020    |  |
|                                         | Instrument Setup                                              | Ξ   | 18.50                                                 | 10/24/2019 | 18.50                    | 10/24/2019    |  |
| Information                             | <b>Fiber Optics</b><br>٠<br><b>Next</b><br><b>C</b> IPrevious |     |                                                       |            |                          | Start Upgrade |  |
| Remote Screen<br>اللطا<br>File Transfer | Start Over                                                    |     |                                                       |            |                          |               |  |

*Figure 4: T-BERD/MTS 5800 USB Upgrade Menu*

© 2021 VIAVI Solutions Inc. Product specifications and descriptions in this document are subject to change without notice.